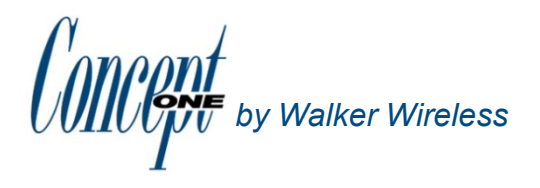

**Using Wi Wi-Fi Sensors and Point Manager Fi** *by Walker Wireless*

#### **Overview**

This application note describes the overall process of enabling the Point Manager, and setting up the Wi-Fi ConceptOne Sensors for use on a wireless network.

- **Note:** *Before installing the USB Programming Adapter to your PC, please install the ConceptOne Wi-Fi Sensor Utility software.*
- **Note:** *Always have the USB side of the USB Programming Adapter connected to your PC before connecting the Adapter to the sensor.*

**Note:** *Software requires a Windows operating system (XP, Vista, 2000 Server, 2003 Server)*

### **Sensor Setup**

- 1. Install the ConceptOne Wi-Fi Sensor Utility.
- 2. Connect the USB Programming Adapter to your PC.
- 3. Connect the other end of the USB Programming Adapter to the CONFIG port of the sensor.
- 4. Start the ConceptOne Wi-Fi Sensor Utility.
- 5. Enter the necessary network and security parameters for your wireless network: IP Parameters, Wireless Authentication, and Security Information. Enter the Destination IP for where you want the data delivered, which for this application note is the Point Manager. You can optionally save these parameters with an associated name for later use. Just enter a descriptive name in the "Saved Settings" field and then click the Save button. Click the down arrow in the "Saved Settings" list box to recall any previously saved settings.
- 6. When ready to set up the sensor, click the Update button.
- 7. If you are within range of the Access Point, you can confirm if the sensor is configured properly by clicking on the Status tab.
- 8. When the update has finished, disconnect the USB Programming Adapter from the sensor. Slide the sensor power switch to the ON position.
- 9. Install the sensor near a Wi-Fi access point.
- Note: *For the one battery version of the sensor, a "service" button is located in the center top of the sensor. Momentarily press the center of the label to cause the sensor to transmit a data packet. For the two battery version of the sensor, some models require passing a magnet over the service label; others have a pushbutton.*
- Note: *The USB Programmer must be disconnected from the sensor in order for the sensor to transmit data.*

# **Application Note**

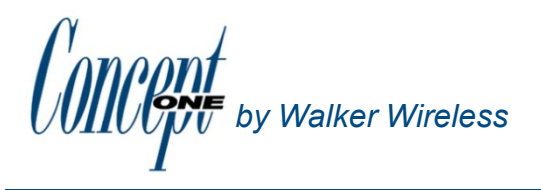

**Using Wi Wi-Fi Sensors and Point Manager Fi** *by Walker Wireless*

### **Overview**

This application note describes the overall process of enabling the Point Manager, and setting up the Wi-Fi ConceptOne Sensors for use on a wireless network.

## **Point Manager Setup for Wi-Fi Sensors**

- 1. Install the Point Manager and set it up on your network. The Wi-Fi sensor must be able to reach the Point Manager on the network.
- 2. Using either the serial port or the TCP/IP command port, send the command: <^B>CYPSN,T,T<CR>. This command enables the Point Manager to listen for UDP packets from the sensor.
- 3. From this point the Wi-Fi sensor is like any other sensor to the Point Manager.
- 4. If the Point Manager is set up for AutoAdd mode (<^B>AS<CR>), press the button on the sensor twice (with a minimum of 5 seconds between presses) to register the sensor.
- 5. View the Point Manager web page to verify that the sensor is registered.
- Note: *It is highly recommended to have the Point Manager and the Wi-Fi sensor on the same LAN or WAN.*